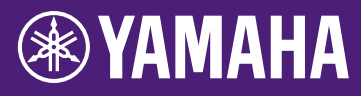

# Anleitung zur Aktualisierung der HY144-D-SRC-Firmware

Vielen Dank für den Kauf eines Yamaha-Produkts. Diese Anleitung beschreibt, wie die Firmware der HY144-D-SRC aktualisiert wird. Die SRC-Modi können durch Aktualisieren der Kartenfirmware entsprechend dem jeweiligen SRC-Modus gewechselt werden (Seite [7\)](#page-6-0).

# ■ Vorsichtsmaßnahmen

- Der Anwender übernimmt die volle Verantwortung für die Aktualisierung.
- ・ Aktualisieren Sie die Firmwarekomponenten für ein Gerät nach dem anderen.
- Bitte beachten Sie, dass das Gerät beschädigt werden kann, wenn Sie diese Vorsichtsmaßnahmen nicht in richtiger Art und Weise befolgen oder wenn Sie während des Aktualisierungsvorgangs das Gerät ausschalten oder das Kabel abziehen.
- ・ Sollte die Aktualisierung fehlschlagen und das Gerät auch dann nicht richtig funktionieren, wenn Sie die Aktualisierung noch einmal durchgeführt haben, wenden Sie sich bitte an Ihren Yamaha-Händler.
- ・ Diese Anleitung ist im Sinne des Urheberrechts alleiniges Eigentum der Yamaha Corporation.
- ・ Audinate ist der alleinige Urheberrechtsinhaber der Dante-Firmware und ihres Aktualisierungsprogramms.
- ・ Die Vervielfältigung oder Modifikation der Firmware, der Software oder dieser Anleitung als Ganzes oder in Teilen ohne Erlaubnis des Urheberrechtsinhabers ist untersagt.
- ・ Die in dieser Anleitung enthaltenen Abbildungen und Bildschirmdarstellungen dienen nur anschaulichen Zwecken.
- ・ Die Yamaha Corporation leistet keinerlei Garantie hinsichtlich der Nutzung des Programms und der zugehörigen Dokumentation und übernimmt keine Verantwortung für die Ergebnisse der Nutzung dieser Anleitung und der Software.
- Windows ist in den USA und anderen Ländern ein eingetragenes Warenzeichen der Microsoft ® Corporation.
- ・ Mac ist in den USA und anderen Ländern als Warenzeichen von Apple Inc. eingetragen.
- ・ Die in dieser Anleitung erwähnten Firmen- und Produktnamen sind Warenzeichen bzw. eingetragene Warenzeichen der jeweiligen Firmen.
- ・ Software kann ohne vorherige Ankündigung überarbeitet und aktualisiert werden.

# ■ Inhalt

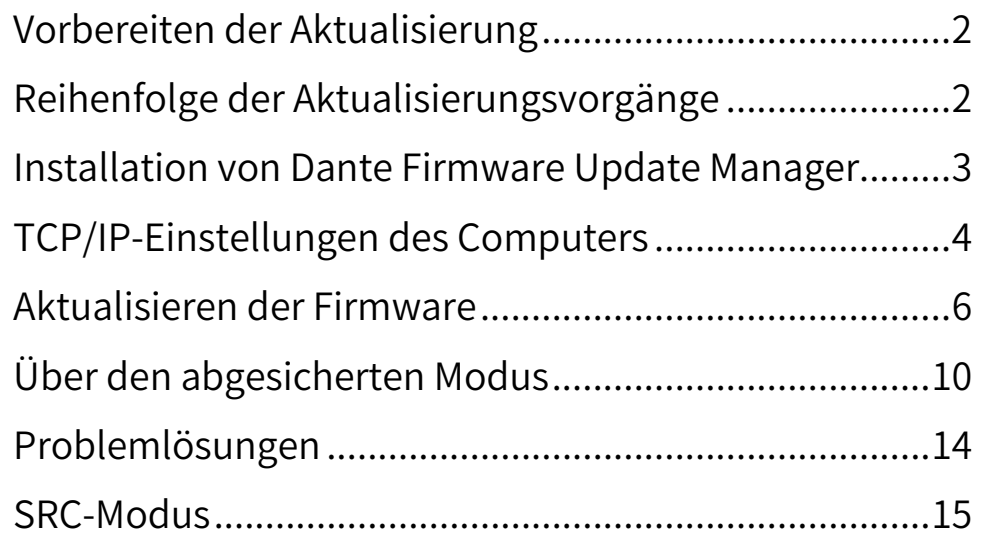

**DE**

# <span id="page-1-0"></span>Vorbereiten der Aktualisierung

Um die Aktualisierung durchzuführen, müssen Sie Folgendes vorbereiten.

- **Einen Windows- oder Mac-Computer** Die Systemanforderungen finden Sie auf der Yamaha Pro Audio-Website. <https://www.yamaha.com/proaudio/>
- **Ein Ethernetkabel** CAT5e oder höher wird empfohlen. Normal belegt oder gekreuzt belegt.
- **Das Programm zur Aktualisierung der HY144-D-SRC-Firmware** Laden Sie das neueste Programm von dem folgenden URL herunter. <https://www.yamaha.com/proaudio/>

# <span id="page-1-1"></span>Reihenfolge der Aktualisierungsvorgänge

Aktualisieren Sie die einzelnen Firmwarekomponenten in der folgenden Reihenfolge. Um mehr als eine HY144-D-SRC zu aktualisieren, konfigurieren Sie die ["TCP/IP-Einstellungen des](#page-3-0) [Computers"](#page-3-0) und führen Sie das "Aktualisieren [der Firmware"](#page-5-0) für ein Gerät nach dem anderen durch.

[Installation von Dante Firmware Update Manager](#page-2-0)

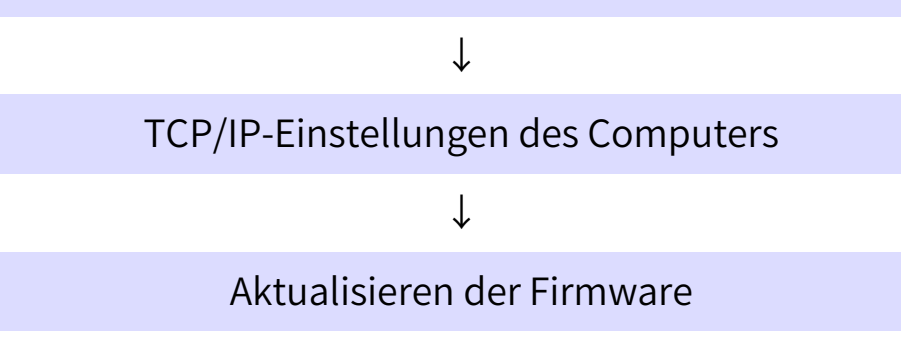

#### HINWEIS

Näheres zu Dante Firmware Update Manager finden Sie in der Datei "AUD-MAN-Firmware Update Manager-vx.x.pdf" (x.x steht für die Versionsnummer), die in dem komprimierten Ordner enthalten ist.

# <span id="page-2-0"></span>Installation von Dante Firmware Update Manager

Bevor Sie die Firmware aktualisieren, müssen Sie Dante Firmware Update Manager installieren.

Doppelklicken Sie auf das Installationsprogramm für Dante Firmware Update Manager, das unter "Vorbereiten der [Aktualisierung"](#page-1-0) heruntergeladen wurde (Windows: DanteFirmwareUpdateManagerx.x.x.exe,

Mac: DanteFirmwareUpdateManager-x.x.x.dmg), und folgen Sie den Bildschirmanweisungen, um die Firmware zu installieren.

x.x.x steht für die Versionsnummer von Dante Firmware Update Manager.

Entpacken Sie außerdem die Dante-Firmware (Dateierweiterung: .dnt) aus der komprimierten Datei.

In dem zur Speicherung der Dante-Firmware verwendeten Pfad können ausschließlich alphanumerische Zeichen, "-" (Bindestrich) und "\_" (Unterstrich) verwendet werden. Wenn der Pfad andere Zeichen enthält, arbeitet Dante Firmware Update Manager nicht richtig. Sie müssen die Dante-Firmware in einem Verzeichnis speichern, dessen Name ausschließlich alphanumerische Zeichen, "-" (Bindestrich) und "\_" (Unterstrich) enthält (z.B. C:\temp).

#### HINWEIS

- Es kann sein, dass das Dialogfeld "Windows-Sicherheit" erscheint. Klicken Sie in diesem Fall auf [Diese Treibersoftware trotzdem installieren].
- Möglicherweise werden Sie nach Abschluss der Installation aufgefordert, den Computer neu zu starten. Starten Sie den Computer neu, bevor Sie mit der Aktualisierung fortfahren.
- Deaktivieren Sie vor der Installation von Dante Firmware Update Manager vorübergehend eventuelle Antivirus-Software, die auf dem Computer ausgeführt wird.

# TCP/IP-Einstellungen des Computers

<span id="page-3-0"></span>Um die Dante-Firmware zu aktualisieren, konfigurieren Sie die TCP/IP-Einstellungen des Computers.

# Windows

**1. Öffnen Sie wie nachstehend beschrieben**  das "Netzwerk- und Freigabecenter".

## **Windows 7**

Wählen Sie [Start] → [Systemsteuerung], und klicken oder doppelklicken Sie dann auf [Netzwerk- und Freigabecenter] oder [Netzwerkstatus und -aufgaben anzeigen].

## **Windows 8.1 und Windows 10**

Klicken Sie mit der rechten Maustaste auf  $[Start] \rightarrow [Systemsteuerung]$ , und klicken oder doppelklicken Sie dann auf [Netzwerkund Freigabecenter] oder [Netzwerkstatus und -aufgaben anzeigen].

Das "Netzwerk- und Freigabecenter" wird angezeigt.

**2. Klicken Sie auf [Netzwerkverbindungen verwalten] oder [Adaptereinstellungen ändern] aus der "Tasks"-Liste links neben**  dem Fenster "Netzwerk- und **Freigabecenter", und doppelklicken Sie dann auf [LAN-Verbindung].**

Das Dialogfenster "Status von LAN-Verbindung" wird angezeigt.

### HINWEIS

- Es kann sein, dass das Dialogfeld "Benutzerkontensteuerung" angezeigt wird. Klicken Sie auf [Fortsetzen] oder [Ja].
- Wenn das Dialogfenster "Eigenschaften von LAN-Verbindung" erscheint, fahren Sie mit Schritt [4](#page-4-0) fort.

# **3. Klicken Sie auf [Eigenschaften].**

Das Dialogfenster "Eigenschaften von LAN-Verbindung" wird angezeigt.

### HINWEIS

Es kann sein, dass das Dialogfeld "Benutzerkontensteuerung" angezeigt wird. Klicken Sie auf [Fortsetzen] oder [Ja].

<span id="page-4-0"></span>**4. Wählen Sie [Internet Protocol Version 4 (TCP/IPv4)], und klicken Sie dann auf [Eigenschaften].**

Das Dialogfenster "Eigenschaften von Internet Protocol Version 4 (TCP/IPv4)" wird angezeigt.

**5. Klicken Sie auf [IP-Adresse automatisch beziehen].**

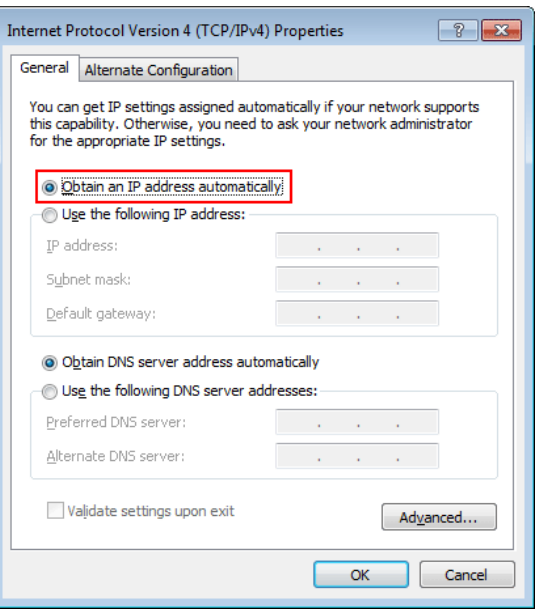

**6. Klicken Sie auf [OK].**

# Mac

- **1. Klicken Sie auf [Systemeinstellungen] → [Netzwerk].** Das Dialogfenster "Netzwerk" erscheint.
- **2. Klicken Sie auf den Service, den Sie mit dem Gerät verbinden möchten.** Wenn Sie die im Mac integrierte Ethernetschnittstelle verwenden, klicken Sie auf [Ethernet].
- **3. Bei "Configure IPv4" wählen Sie [Using DHCP].**
- **4. Klicken Sie auf die [Anwenden]- Schaltfläche, und schließen Sie dann das "Netzwerk"-Dialogfenster.**

# Aktualisieren der Firmware

<span id="page-5-0"></span>Nachstehend wird die Vorgehensweise zur Aktualisierung der Firmware des in die HY144-D-SRC integrierten Dante-Moduls beschrieben.

### **HINWEIS**

Führen Sie die Aktualisierung durch, während die HY144-D-SRC in den Steckplatz eines kompatiblen Geräts eingesetzt ist.

**1. Verbinden Sie den Dante-Anschluss [PRIMARY] der HY144-D-SRC über ein Ethernetkabel mit dem Ethernet-Anschluss des Computers.**

Achten Sie darauf, den Computer und die HY144-D-SRC direkt zu verbinden und keine anderen Dante-Geräte an den Computer anzuschließen.

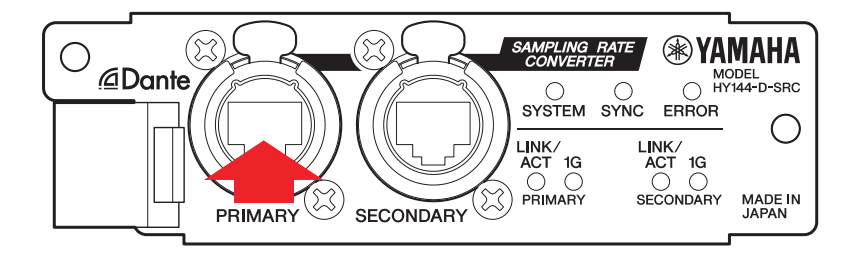

- <span id="page-5-2"></span>**2. Schalten Sie das Gerät ein, in dem die HY144-D-SRC eingesetzt ist.**
- <span id="page-5-1"></span>**3. Windows: Wählen Sie [Start]→ [Alle Programme] oder [Alle Apps]→[Audinate]→[Dante Firmware Update Manager]→[Dante Firmware Update Manager], klicken Sie dann mit der rechten Maustaste und wählen Sie [Als Administrator ausführen].**

**Mac: [Programme]→[Dante Firmware Update Manager], doppelklicken Sie dann auf "Dante Firmware Update Manager".**

Daraufhin startet Dante Firmware Update Manager. Vergewissern Sie sich in der Titelleiste, dass die Versionsnummer 3.10.4.6 oder höher ist.

#### **HINWEIS**

Es kann sein, dass das Dialogfeld "Benutzerkontensteuerung" angezeigt wird. Klicken Sie auf [Fortsetzen] oder [Ja].

- **4. Wenn Sie den Schnittstellen-Auswahlbildschirm sehen, wählen Sie die mit dem Dante-Gerät zu verbindende Schnittstellenkarte aus.**
- **5. Klicken Sie auf [Update Dante Firmware].**
- <span id="page-6-0"></span>**6. Klicken Sie auf [Browse] und wählen Sie "FWUpdate\_HY144-D-SRC \_mode\_vxxx\_swyyy.dnt", klicken Sie**

## **dann auf [Open].**

mode steht für den Namen des SRC-Modus, xxx und yyy für die Nummer der Firmware-Version.

#### **HINWEIS**

In dem zur Speicherung der Dante-Firmware verwendeten Pfad können ausschließlich alphanumerische Zeichen, "-" (Bindestrich) und "" (Unterstrich) verwendet werden. Wenn der Pfad andere Zeichen enthält, arbeitet Dante Firmware Update Manager nicht richtig. Sie müssen die Dante-Firmware in einem Verzeichnis speichern, dessen Name ausschließlich alphanumerische Zeichen, "-" (Bindestrich) und  $_{n}$ " (Unterstrich) enthält (z.B. C:\temp).

#### **HINWEIS**

Die SRC-Modi können durch Aktualisieren der Kartenfirmware entsprechend dem jeweiligen SRC-Modus gewechselt werden.

Modus: 144io FWUpdate\_HY144-D-SRC\_144io\_vxxx\_swyyy.dnt

Modus: 144io Sync SRC FWUpdate\_HY144-D-SRC\_144ioSyncSRC\_vxxx\_swyyy.dnt

Modus: 72io Async SRC FWUpdate HY144-D-SRC 72ioAsyncSRC vxxx swyyy.dnt

Modus: 144i Async SRC FWUpdate\_HY144-D-SRC\_144iAsyncSRC\_vxxx\_swyyy.dnt

Modus: 1440 Async SRC FWUpdate HY144-D-SRC 144oAsyncSRC vxxx swyyy.dnt

Näheres zu den einzelnen SRC-Modi finden Sie unter ["SRC-Modus"](#page-14-0).

## **7. Klicken Sie auf [Next].**

#### HINWEIS

In einigen Fällen kann es sein, dass die Windows-Firewall Dante Firmware Update Manager blockiert. Markieren Sie das Kontrollkästchen [Private Network] und klicken Sie auf [Allow Access] (Zugang erlauben). Klicken sie alternativ in der Windows-Firewall auf [Verbindung von Programmen über Windows-Firewall erlauben], und wenn bei "fum" kein Häkchen gesetzt ist, aktivieren Sie dieses Kontrollkästchen, um den Zugriff zu erlauben.

Wenn der Aktualisierungsmanager von der Windows-Firewall blockiert wird, erscheint das Dialogfeld "Upgrade failed".

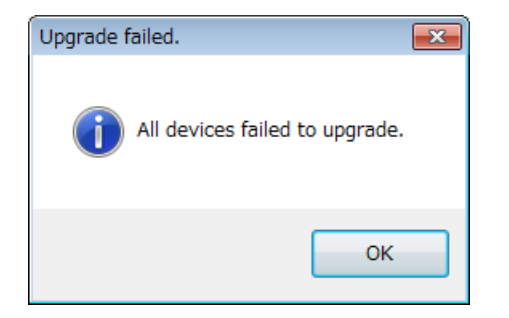

**8. Prüfen Sie die zu aktualisierende HY144-D-SRC.**

Prüfen Sie die Version der Aktualisierungsdateien und die Versionsnummer, die in der Zeile der HY144- D-SRC angezeigt werden.

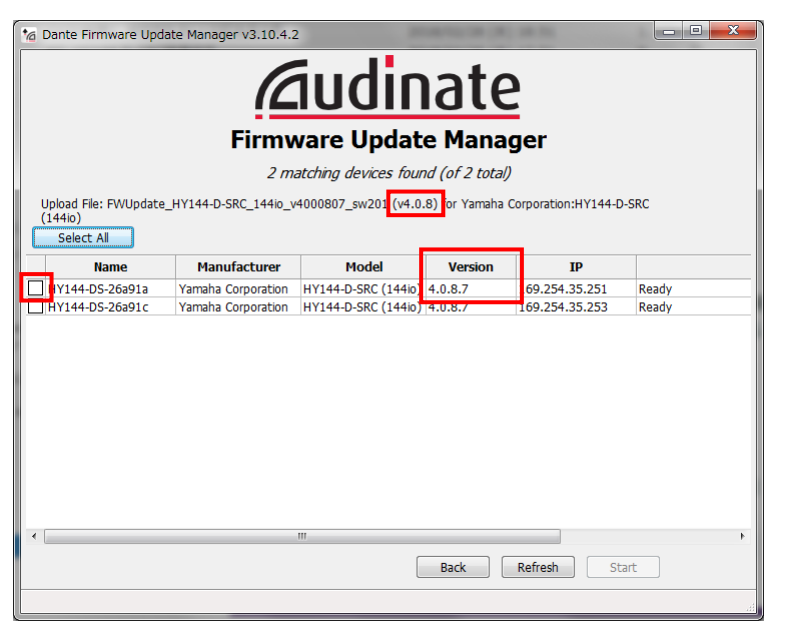

#### **HINWEIS**

Wenn die HY144-D-SRC nicht angezeigt wird, klicken Sie auf [Refresh]. Wenn sie immer noch nicht angezeigt wird, prüfen Sie, ob das Kabel abgezogen oder defekt ist, ob die TCP/IP-Einstellungen richtig sind oder nicht, ob das Gerät in dem die HY144-D-SRC eingesetzt ist, läuft oder nicht und ob die HY144-D-SRC von Dante Controller erkannt wird.

## **9. Klicken Sie auf [Start].**

Daraufhin beginnt der Aktualisierungsvorgang. Während der Aktualisierung wird im Statusfeld "Updating(n/m)" angezeigt. Nach Abschluss der Aktualisierung wird "Done" angezeigt.

#### ACHTUNG

Die Aktualisierung dauert 2 bis 4 Minuten. Schalten Sie während des Aktualisierungsvorgangs das Gerät nicht aus und ziehen Sie das Kabel nicht ab. Wenn die Aktualisierung durch Abziehen des Netzkabels während der Aktualisierung oder aus anderen Gründen fehschlägt, kann es sein, dass sich das Gerät nicht mehr bedienen lässt.

#### HINWEIS

Wenn die Aktualisierung nach 5 Minuten nicht abgeschlossen ist oder eine Meldung angezeigt wird, dass die Aktualisierung fehlgeschlagen ist, klicken Sie in der rechten oberen Ecke von Dante Firmware Update Manager auf X, um das Programm zu beenden, ohne das Gerät, in dem die HY144-D-SRC eingesetzt ist, auszuschalten, und

starten Sie den Vorgang ab Schritt [3](#page-5-1) erneut. Wenn die Aktualisierung weiterhin fehlschlägt, folgen Sie den Anweisungen, die unter ["Über den abgesicherten Modus"](#page-9-0) beschrieben sind, um den Wiederherstellungsvorgang auszuführen.

### <span id="page-8-0"></span>**10. Schalten Sie das Gerät, in dem die HY144-D-SRC eingesetzt ist, aus und dann wieder ein.**

#### HINWEIS

Durch Ein-/Ausschalten in schneller Folge kann es zu Fehlfunktionen kommen. Nachdem Sie das Gerät ausgeschaltet haben, warten Sie bitte mindestens ein paar Sekunden, bevor Sie es wieder einschalten. Lesen Sie in der Bedienungsanleitung des betreffenden Geräts nach, wie viel Zeit zwischen dem Aus- und Einschalten vergehen sollte.

**11. Windows: Wählen Sie [Start]→[Programme] oder [Alle Apps]→[Channel]→[Dante Controller]→[Dante Controller], und klicken Sie dann mit der rechten Maustaste und wählen Sie [Run als Administrator].**

**Mac: [Programme]→[Dante Controller], und**  doppelklicken Sie dann auf "Dante Controller".

Daraufhin startet Dante Controller.

### **HINWEIS**

Es kann sein, dass das Dialogfeld "Benutzerkontensteuerung" angezeigt wird. Klicken Sie auf [Fortsetzen] oder [Ja].

### **12. Führen Sie den "Clear Config"-Vorgang aus, um die HY144-D-SRC zu initialisieren.**

### **HINWEIS**

Wenn Sie den SRC-Modus wechseln, kann es sein, dass die Einstellungen vor dem Moduswechsel weiterhin vorhanden sind und das Gerät nicht richtig arbeitet. Um dieses Problem zu vermeiden, schreiben Sie sich vorher die Dante-Einstellungen auf, initialisieren Sie dann alle Dante-Einstellungen mit Hilfe von "Clear Config", und geben Sie sie danach von Hand wieder ein.

Ausführlichere Hinweise hierzu finden Sie im Dante Controller User Guide, der auf der folgenden Website erhältlich ist: <https://www.yamaha.com/proaudio/>

Die Aktualisierung der Firmware ist nun abgeschlossen.

# Über den abgesicherten Modus

<span id="page-9-0"></span>Wenn das Dante-Gerät während einer Firmware-Aktualisierung ausgeschaltet wird, kann es sein, dass das in die HY144-D-SRC integrierte Dante-Modul aufgrund beschädigter Daten unbrauchbar wird.

Um diesen Zustand zu beheben, wechselt das Dante-Modul in den "failsafe mode". Um das Dante-Modul aus dem abgesicherten Modus heraus wiederherzustellen, muss von Dante Firmware Update Manager ein Wiederherstellungs-Image gesendet werden.

Wenn die rote ERROR-Anzeige der HY144-D-SRC leuchtet, kann es sein, dass sich das Dante-Modul im abgesicherten Modus befindet. Prüfen Sie in Dante Controller, ob sich das Dante-Modul im abgesicherten Modus befindet. Ein Dante-Modul, das sich im abgesicherten Modus befindet, wird in der Netzwerk-Rasteransicht von Dante Controller (Version 3.1.x oder höher) als roter Gerätename angezeigt.

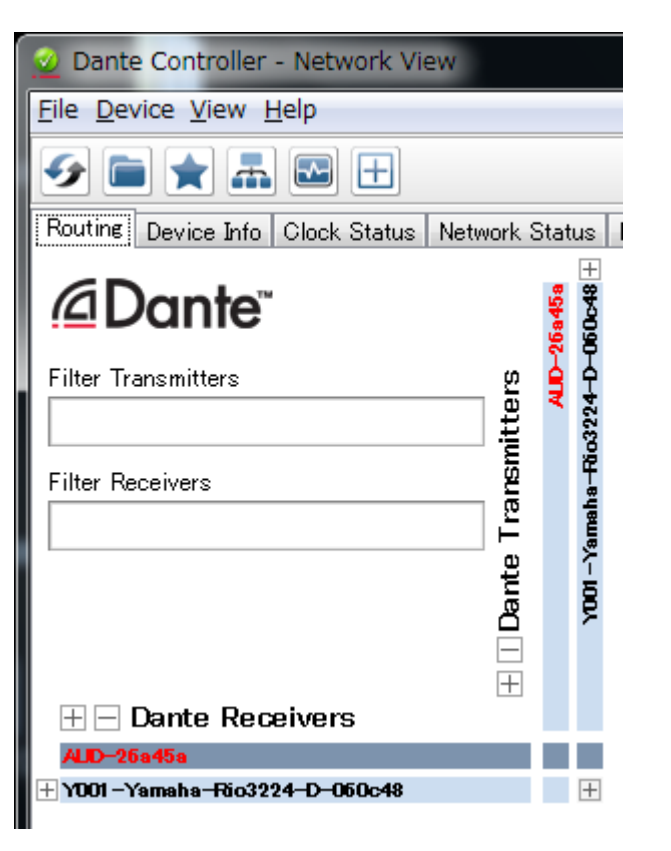

Nachstehend wird die Vorgehensweise zur Wiederherstellung des in die HY144-D-SRC integrierten Dante-Moduls beschrieben.

- **1. Schalten Sie das Gerät aus, in dem die HY144-D-SRC eingesetzt ist.**
- **2. Trennen Sie die HY144-D-SRC vom Dante-Netzwerk.**
- **3. Verbinden Sie den Dante-Anschluss [PRIMARY] der HY144-D-SRC über ein Ethernetkabel mit dem Ethernet-Anschluss des Computers.**

In einigen Fällen kann während der Wiederherstellung ein Fehler auftreten, wenn Sie einen Netzwerk-Switch verwenden. Verbinden Sie Computer und HY144-D-SRC in einer Eins-zu-eins-Verbindung.

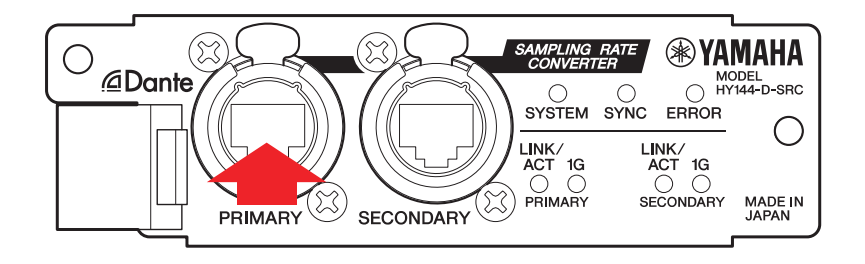

- **4. Schalten Sie das Gerät ein, in dem die HY144-D-SRC eingesetzt ist.**
- **5. Deaktivieren Sie auf Ihrem Computer alle Netzwerkschnittstellen bis auf eine.** Sie sollten auch das Wireless LAN deaktivieren.
- **6. Windows: Wählen Sie [Start]→[Alle Programme] oder [Alle Apps]→[Audinate]→[Dante Firmware Update Manager]→[Dante Firmware Update Manager], klicken Sie dann mit der rechten Maustaste und wählen Sie [Als Administrator ausführen]. Mac: [Programme]→[Dante Firmware Update Manager], doppelklicken Sie dann**  auf "Dante Firmware Update Manager". Daraufhin startet Dante Firmware Update Manager.

#### HINWEIS

Es kann sein, dass das Dialogfeld "Benutzerkontensteuerung" angezeigt wird. Klicken Sie auf [Fortsetzen] oder [Ja].

- **7. Wenn Sie den Schnittstellen-Auswahlbildschirm sehen, wählen Sie die mit dem Dante-Gerät zu verbindende Schnittstellenkarte aus.**
- **8. Klicken Sie auf [Failsafe Recovery].**
- **9. Wenn die HY144-D-SRC erkannt wird, klicken Sie auf die Schaltfläche [Stop Scan].**

Wenn sie nach mehreren Minuten immer noch nicht erkannt wird, prüfen Sie, ob das Kabel abgezogen oder defekt ist, ob die TCP/IP-Einstellungen richtig sind oder nicht, ob das Gerät in dem die HY144-D-SRC eingesetzt ist, läuft oder nicht und ob die HY144-D-SRC von Dante Controller erkannt wird.

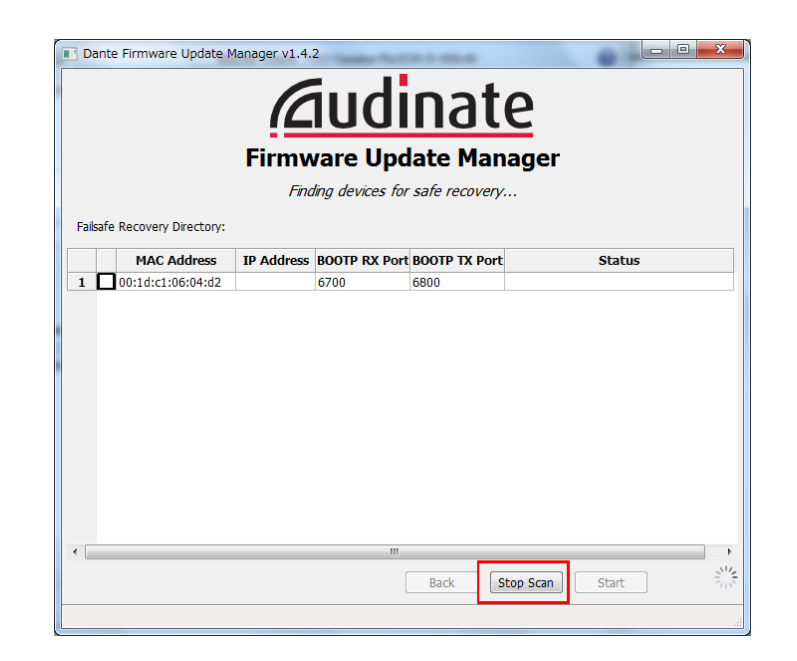

**10. Aktivieren Sie das Kontrollkästchen der erkannten HY144-D-SRC.**

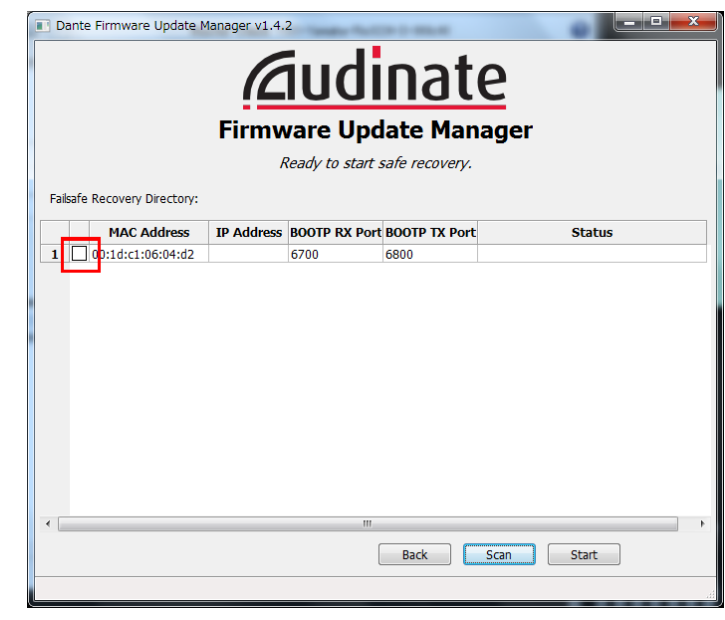

## **11. Klicken Sie auf [Start].**

Es erscheint ein Einblendfenster, in dem Sie aufgefordert werden, das Fortfahren zu bestätigen.

### **12. Klicken Sie auf [OK], um die Wiederherstellung zu starten.**

Dante Firmware Update Manager zeigt daraufhin "Processing Safe Recovery" und danach "Safe Recovery Done" an, wenn das Gerät/die Geräte wiederhergestellt wurde(n).

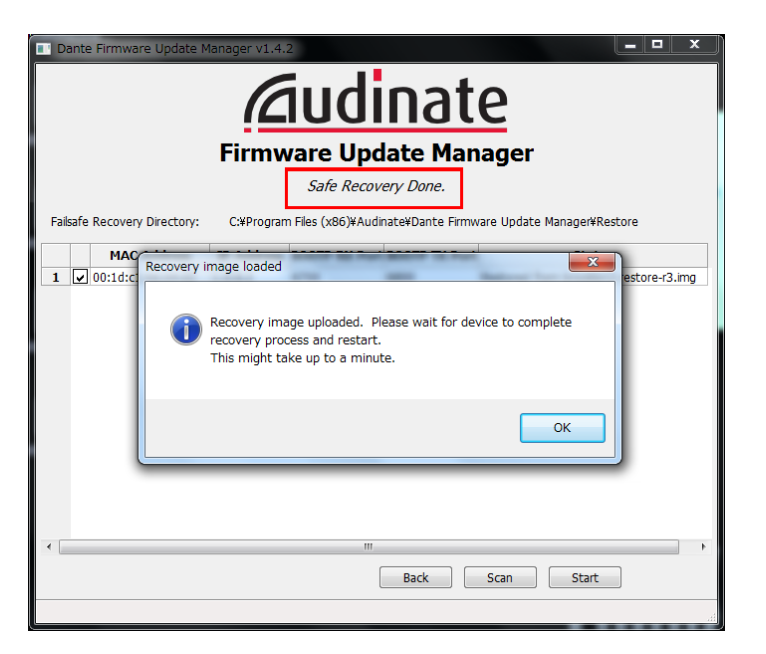

**13. Beenden Sie Dante Firmware Update Manager und warten Sie zwei Minuten, bevor Sie das Gerät ausschalten, in dem die HY144-D-SRC eingesetzt ist.**

Nach der Wiederherstellung wird das Dante-Modul neu gestartet. Wenn Sie das Gerät, in dem die HY144-D-SRC eingesetzt ist, vor Abschluss des Neustarts ausschalten, werden die Daten des Dante-Moduls beschädigt, und Sie müssen die Wiederherstellung erneut durchführen. Starten Sie Dante Controller, und wenn der Name des Geräts schwarz angezeigt wird, können Sie das Gerät gefahrlos ausschalten.

### **14. Jetzt muss die richtige Dante-Firmware geladen werden.**

Nach der Wiederherstellung liegt die Dante-Firmware nicht in der neuesten Version vor. Um sie auf die neueste Firmware zu aktualisieren, führen Sie die Schritte [2](#page-5-2) bis [10](#page-8-0) von ["Aktualisieren der Firmware"](#page-5-0) aus.

Die Wiederherstellung und die Firmware-Aktualisierung sind nun abgeschlossen.

# <span id="page-13-0"></span>Problemlösungen

- **Ist das Ethernetkabel defekt?** Ersetzen Sie es durch ein Ethernetkabel, das korrekt kommunizieren kann.
- **Sind die Netzwerkeinstellungen richtig konfiguriert?**

Überprüfen Sie die Einstellungen Ihres Computers (Seite [4\)](#page-3-0).

• **Ist speicherresidente Sicherheitssoftware installiert?**

Wenn die Firewall-Funktion einer Antivirusoder Sicherheitssoftware aktiviert ist, kann es sein, dass die Kommunikation nicht ordnungsgemäß hergestellt werden kann.

• **Ist die zu aktualisierende HY144-D-SRC von Dante Device Lock gesperrt?**

Entsperren Sie die Dante Device Lock-Funktion der HY144-D-SRC mit Hilfe von Dante Controller.

# SRC-Modus

<span id="page-14-0"></span>Die HY144-D-SRC hat fünf SRC-Modi, die entsprechend Ihres Soundsystems gewechselt werden können. Datenlänge und Anzahl der Ein-/Ausgänge werden durch den ausgewählten SRC-Modus begrenzt. Sie können den verwendeten SRC-Modus im Bereich "Device Information" von Dante Controller oder den SLOT-Einstellungen auf dem Touchscreen der Steuerungseinheit ablesen.

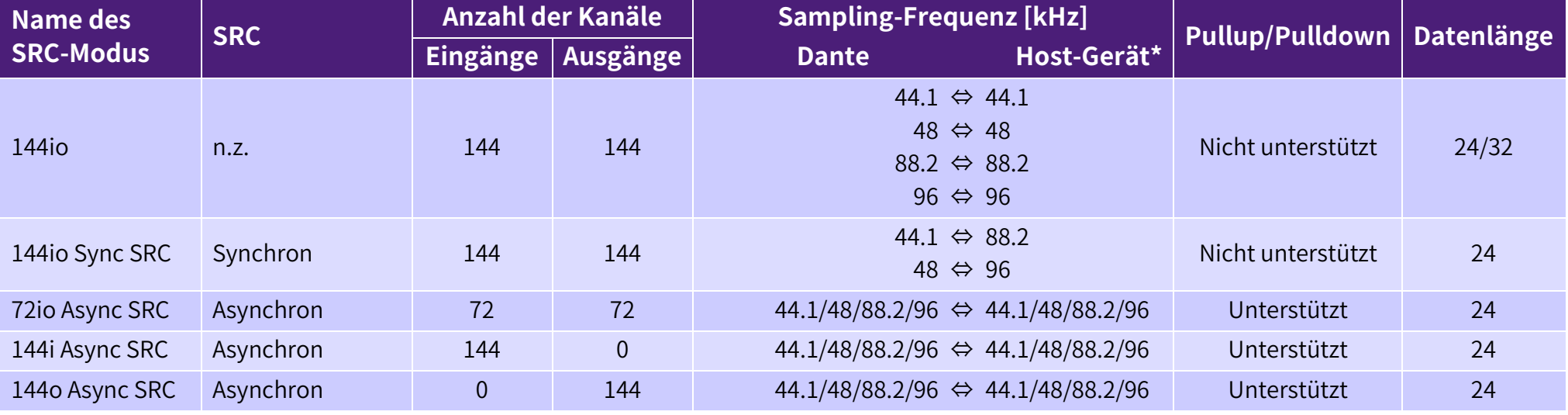

\* Das Gerät, in das die HY144-D-SRC eingesetzt ist.

Synchrone SRC: Wenn das Wordclock-Verhältnis des Dante-Netzwerks zum Host-Gerät 1:2 synchronisiert wird (48 kHz:96 kHz oder 44,1 kHz:88,2 kHz), können Daten mit unterschiedlichen Sampling-Frequenzen übertragen werden, ohne die Anzahl der Ein- und Ausgangskanäle zu reduzieren. Wenn die Sampling-Frequenz des Dante-Netzwerks 44,1 kHz beträgt, verschlechtern sich Frequenzeigenschaften oberhalb von 18 kHz geringfügig, um Aliasing-Rauschen zu unterdrücken.

Asynchrone SRC: Dante-Netzwerk und Host-Gerät brauchen nicht synchronisiert zu werden, und es können separate Sampling-Frequenzen eingestellt werden.

Manual Development Group © 2018 Yamaha Corporation

Published 07/2018 YJHH-A0